## Submit assignment

*- students*

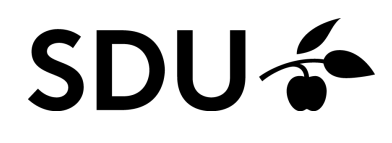

February 2024

This tutorial shows you where and how to submit an assignment in itslearning.

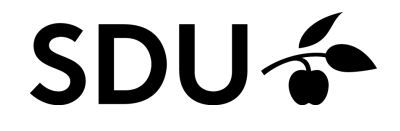

## **1. Where do I submit assignments in itslearning?**

Assignments are handed in directly via the course rooms in itslearning. If your teacher has created an assignment in the course room, you can access it from two paths

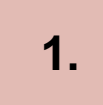

By your front page, when loggin on to itslearning. Click the bell icon in the upper right corner to access 'Notifications'. From here, click on the particular assignment (in this example: Assignment on Porters 5 forces).

**2.**

You can also access an assignment by the tab 'Ressources' (1). When you have entered the specific course room in itslearning, click on 'Ressources' and then click on the relevant assignment (2).

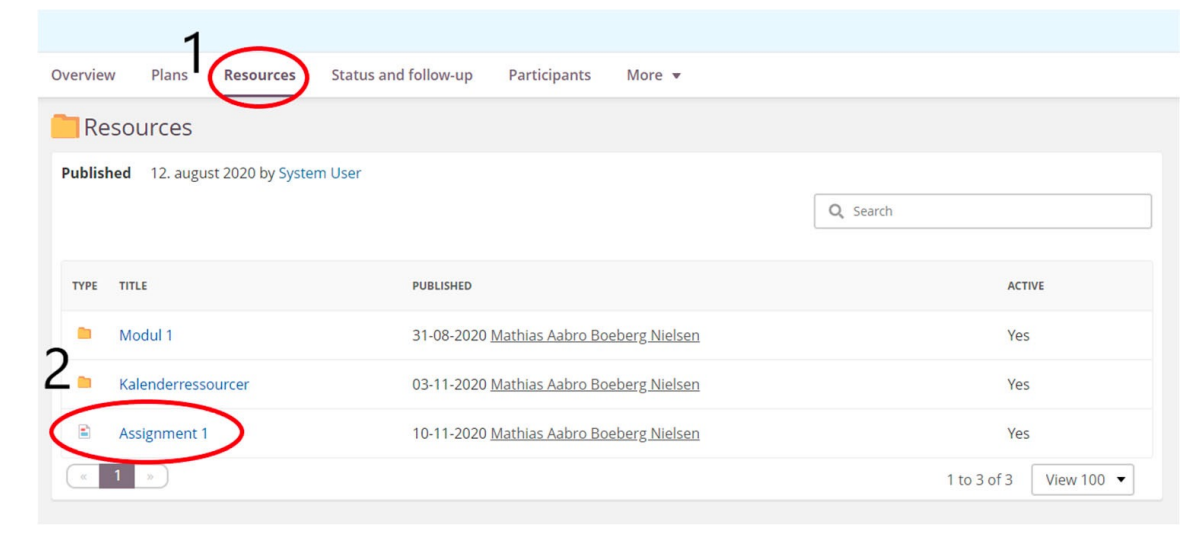

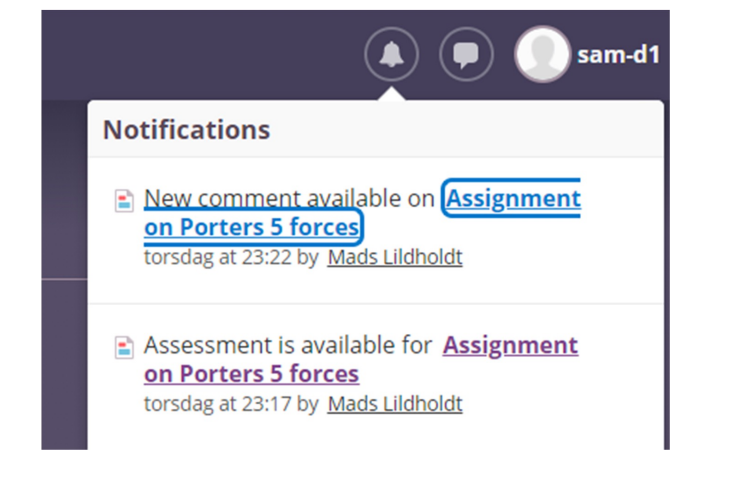

## **2. How do I hand in assignments in itslearning?**

When having clicked on the relevant assignment, you are directed to the main page for the assignment from which you get the following overview:

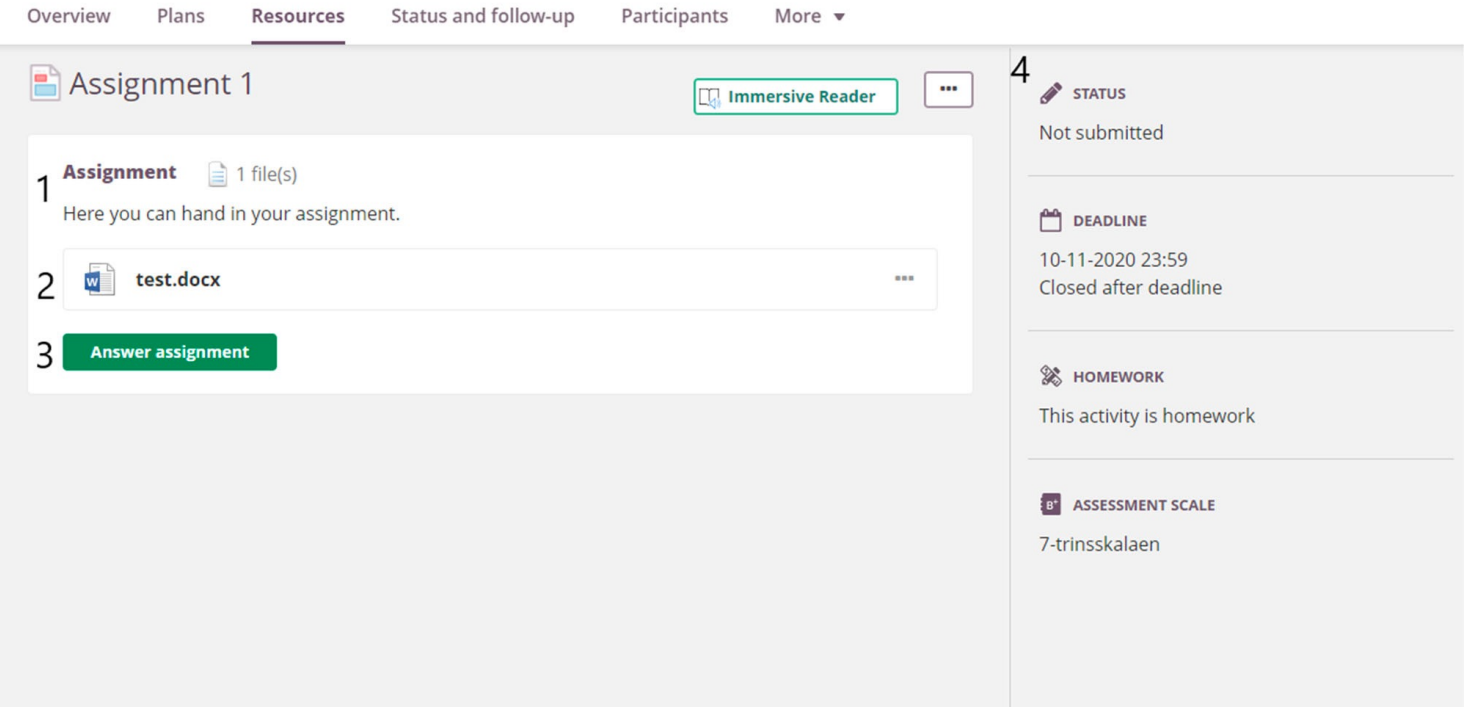

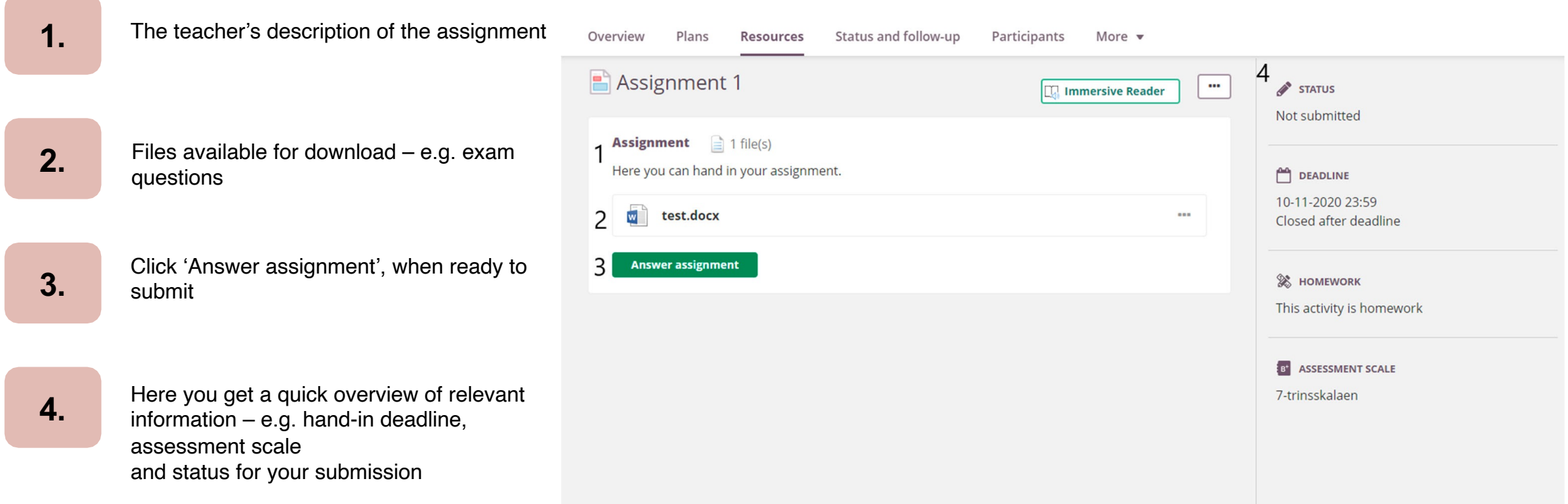

## **3. Submission module**

When having clicked on 'Answer assignment', you are directed to the submission module:

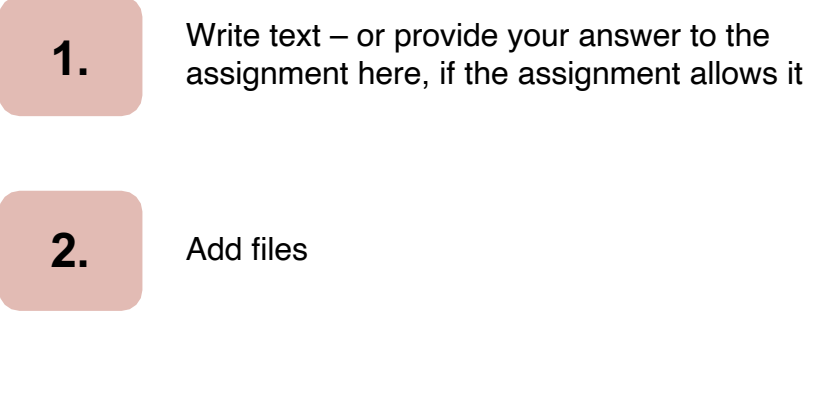

**3.**

When ready to submit, click on 'Submit'

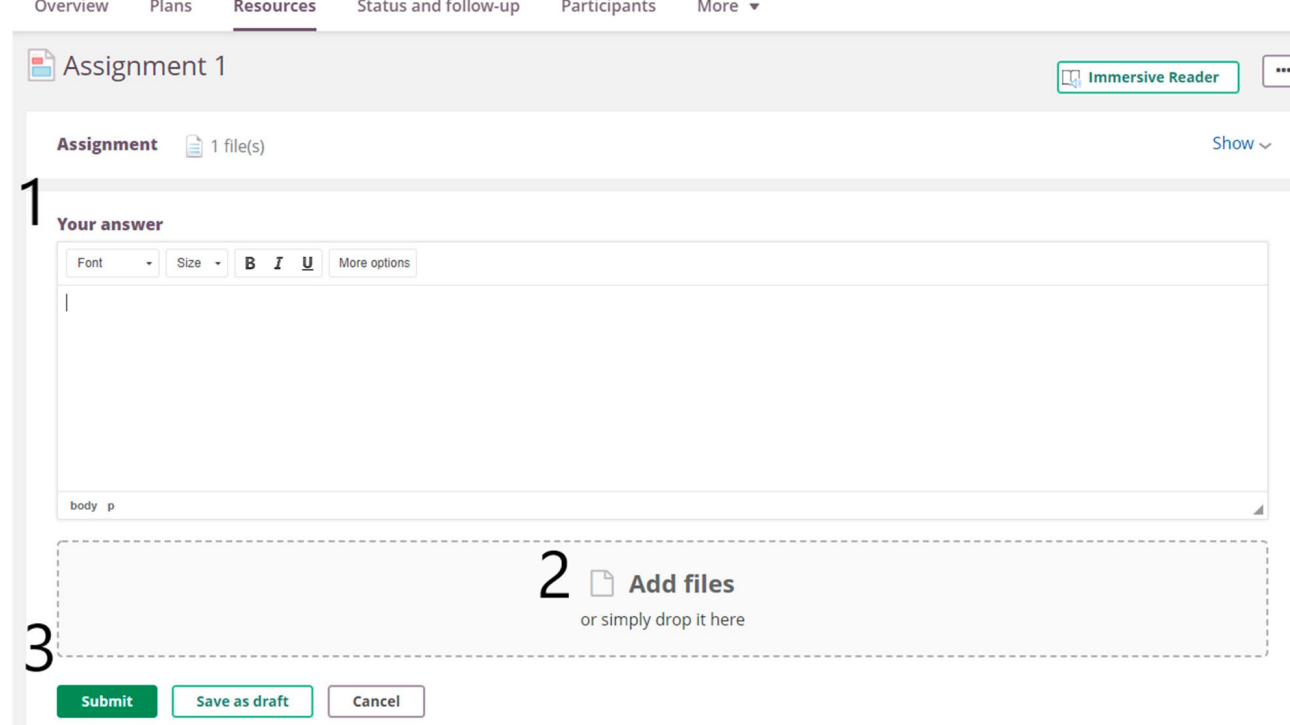

You are now directed to your submission receipt, from which you can locate files and text submitted. **.**

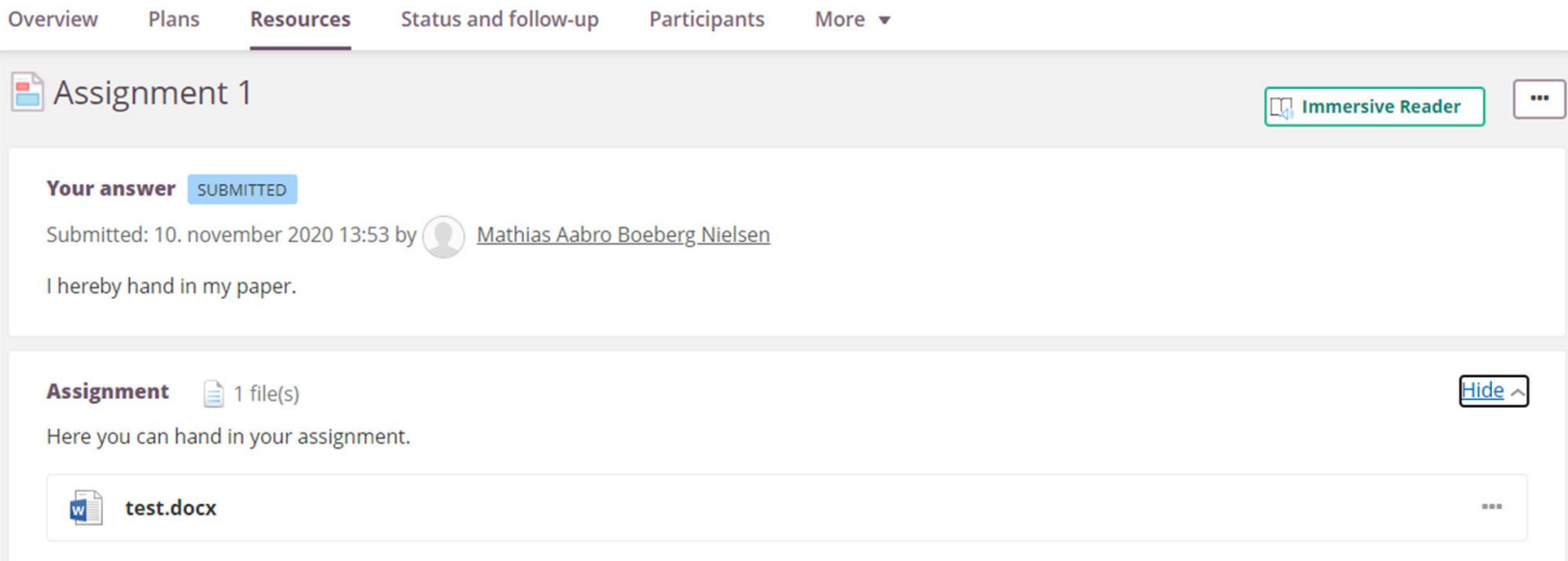

Within a short while, a submission receipt will also be forwarded to your student e‐mail.